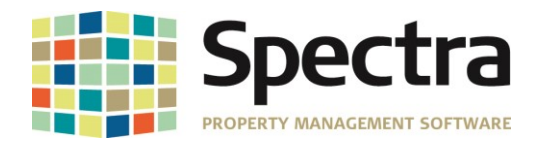

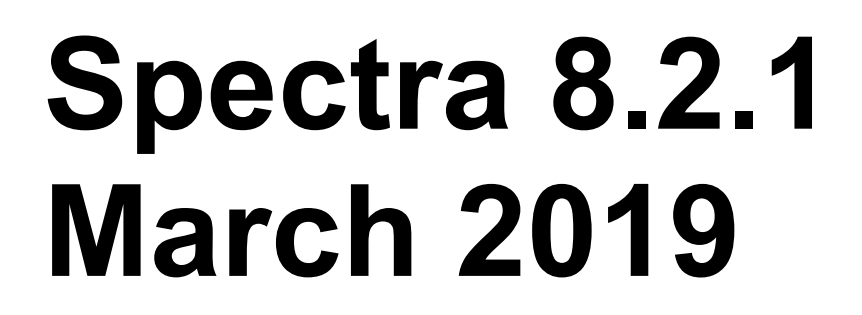

REALPAGE<sup>®</sup>

Please distribute to all Spectra users in your company.

Support Email: [support@Spectra.ca](mailto:support@Spectra.ca) Visit us online at: [www.Spectra.ca](http://www.spectra.ca/) Support Telephone: (866) 718-2345 Support Fax: (866) 513-0961

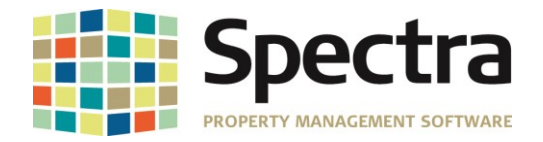

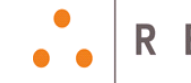

REALPAGE<sup>®</sup>

# **TABLE OF CONTENTS**

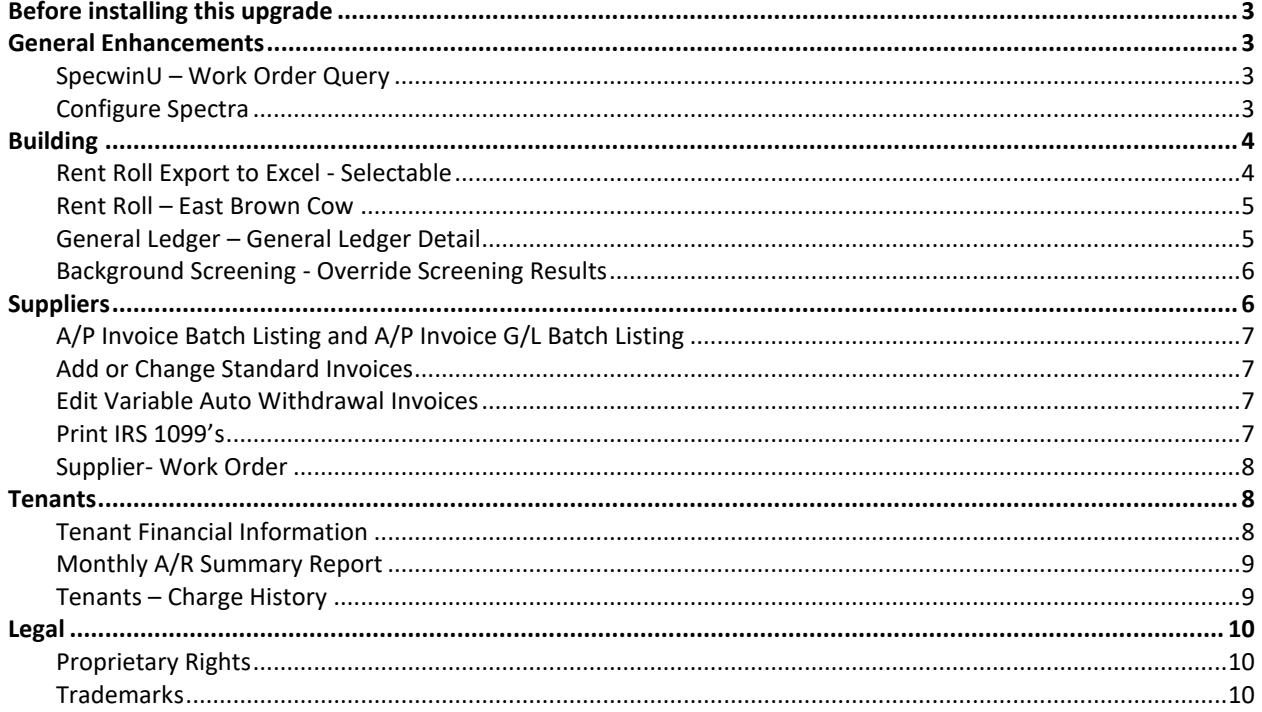

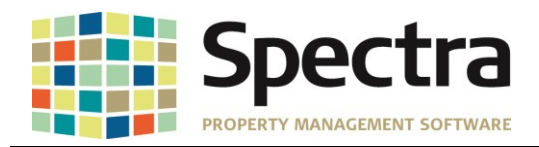

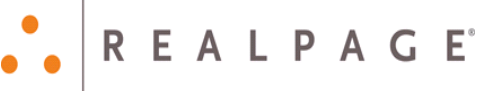

## <span id="page-2-0"></span>**BEFORE INSTALLING THIS UPGRADE**

Make a backup of your Spectra databases before installing this upgrade. If for some reason, the upgrade fails or there is an issue in the new version that prevents you from using the upgrade, having a final backup before the upgrade may allow you to reinstall the previous version and resume working. It is recommended you read the **Installation Guide** before beginning the installation process or the **Upgrade Guide** if you are running the upgrade patch.

# <span id="page-2-2"></span><span id="page-2-1"></span>**GENERAL ENHANCEMENTS**

**SpecwinU – Work Order Query**

We have fulfilled a request to add the Work Order Logged, Scheduled, Completed and Actual Completed times to the Work Order Query in SpecwinU.

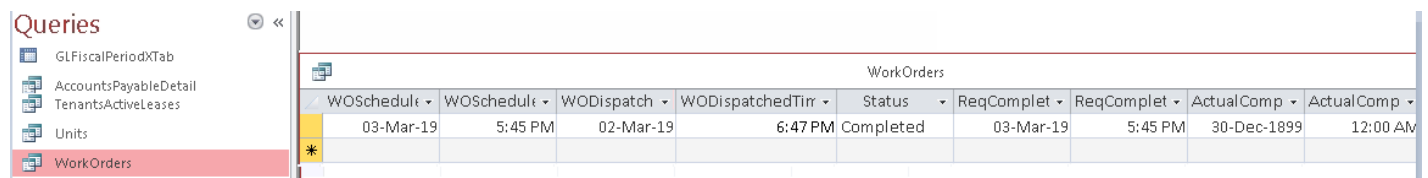

## <span id="page-2-3"></span>**Configure Spectra**

We have updated the Configure Spectra process to help with a couple of environmental issues that some of our clients have experienced.

The first issue has to do with configuring Spectra 8.x to work with mapped drives. Due to the elevated security rights required to install the application or to run the Spectra Configure program, drives mapped under the user context will not appear in the elevated user context. If your Spectra databases are accessed using mapped drives, click the "**Manual Edit**" button and edit the paths to the respective database files. No validation is performed other than ensuring that you have not left a field blank so double-check your edits. Click "**Save**" when complete or "**Cancel Edit**" to roll back any changes.

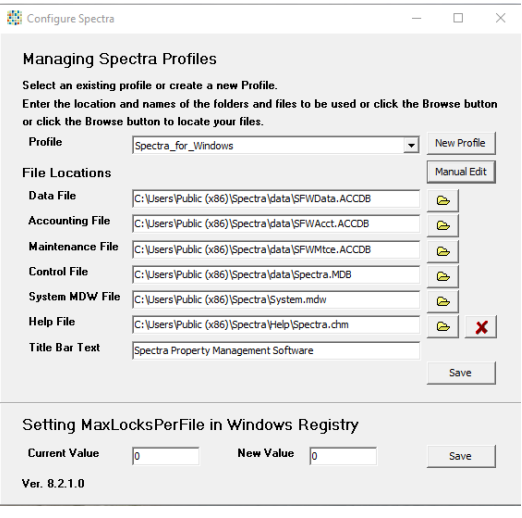

The second issue that we are addressing is when the "**Error 3035; System resources exceeded"** is caused by a need to increase "**MaxLocksPerFile**" in Windows Registry. In earlier operating systems, we were able to handle this from the System Assurance Tests menu. Windows 10/Server 2016 operating systems upgraded security controls to block applications from saving changes to the registry "Local Machine" path without elevated security rights, which caused a need to do a manual registry edit. This change to the registry can now be saved when making the settings change from **Configure Spectra**, eliminating the need and risk to manually edit the registry. This functionality works for both our Office 2016 and our Office 2013 users.

To increase the MaxLocks, enter a number, between 9500 and 65000, into the **New Value** field and click **Save**.

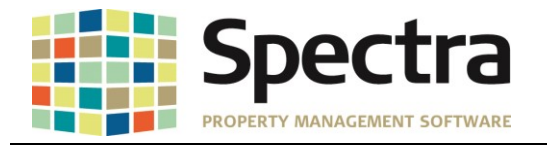

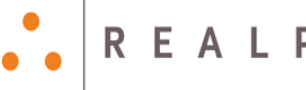

REALPAGE<sup>®</sup>

# <span id="page-3-0"></span>**BUILDING**

## <span id="page-3-1"></span> **Select a Report**

## **Rent Roll Export to Excel - Selectable**

We have added a new Rent Roll report. The Rent Roll Export to Excel-Selectable gives you the option to select what columns are exported and save those preferences for future use.

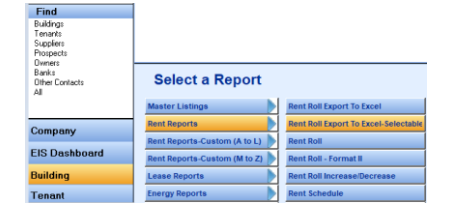

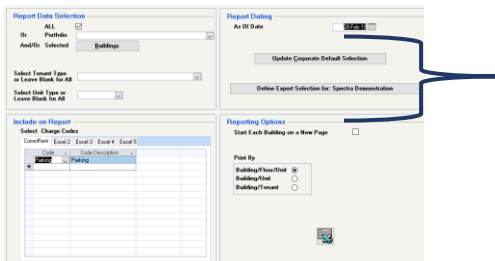

You will have the option to set a Corporate Default as well as individual user preferences.

To set the Corporate Defaults click **Update Corporate Default Selection**. The current default will have all columns selected. You can remove columns that you do not want to include by un-checking the box next to the column header. You also have the option to **Re-Sequence the Number Details** and to **Re-Sort the Form Details to control the order that the columns will** appear on the exported report.

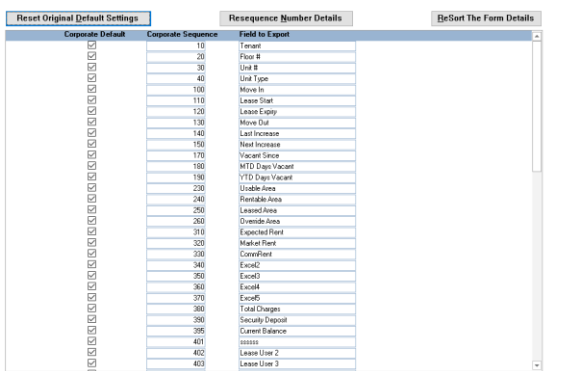

To set the User Defaults, click **Define Export Selection For: "UserName**". The Corporate Defaults will display next to the User Defaults for reference. The current default will have all columns selected. You can remove columns that you do not want to include by un-checking the box next to the column header. You also have the option to **Re-Sequence the Number Details** and to **Re-Sort the Form Details to control the order that** the columns will appear on the exported report.

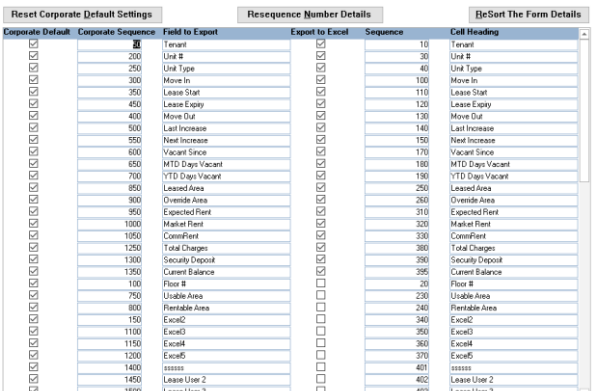

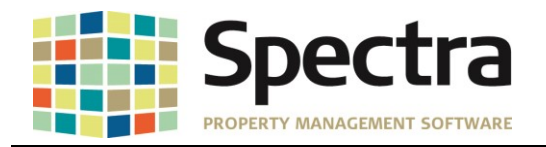

### <span id="page-4-0"></span>**Rent Roll – East Brown Cow**

When running the Rent Roll – East Brown Cow with a tenant that has multiple future leases with multiple future charges on each lease, users were getting the following error;

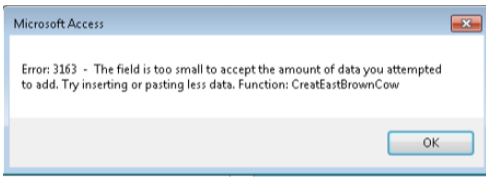

This error was caused when the system was attempting to accumulate the multiple future leases with the multiple associated charges and exporting to Excel on one row.

A program change has been made to handle this by showing each future lease, with the associated future charges on separate rows.

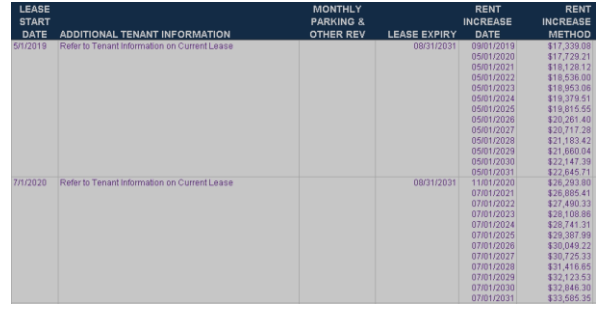

#### <span id="page-4-1"></span>**General Ledger – General Ledger Detail**

We have corrected an issue with the **General Ledger Detail Report** where if the report was previewed, then printed or exported to either PDF, Excel or Word, the ending balance on the export was incorrect and would change on the preview screen when running for an individual building.

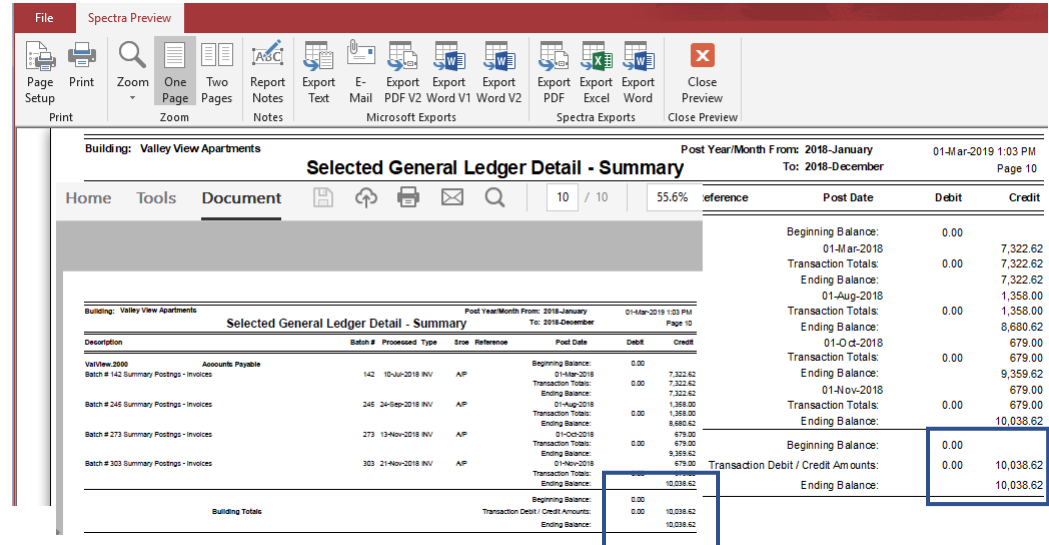

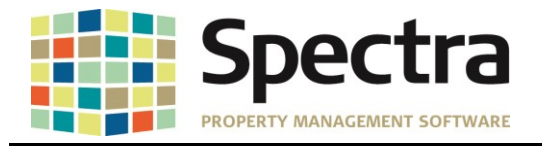

### <span id="page-5-0"></span>**Start a Task**

## **Background Screening - Override Screening Results**

The ability to override a declined screening result has been added as a functionality within the Spectra Background Screening Module and is no longer a function of the screening service provider. You will now have the option to select **Approve or Approve with Conditions**.

From the **Background Screening Applicant List**, highlight the applicant that you want to override and click the **Screening** button on the ribbon, click **Override Household Result** and choose either, **Approve Household** or **Approve Household with Conditions**.

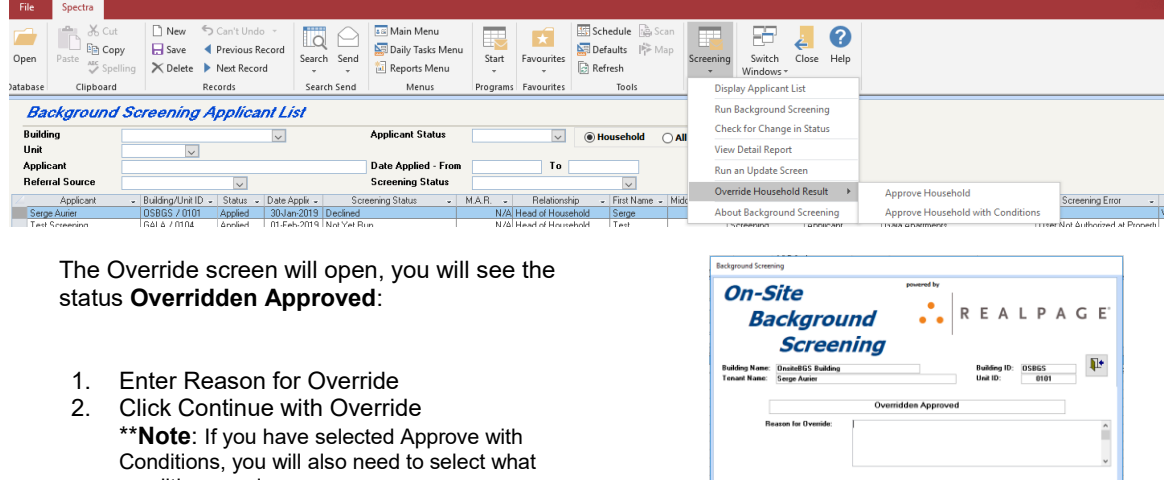

- conditions apply.
- 3. Enter Reason for Override
- 4. Click Continue with Override

If you have the user right to **Authorize Screening Overrides** the **Screening Result** window will open-up and you will see the Screening Status has now changed to **Overridden Approved** as well as the reason and/or conditions. From this window, you have another option to view the results or detailed reports, however clicking the links here, will return the screening status to declined, and you will have to repeat the steps for the override.

If you do not have the user right to **Authorize Screening Overrides**, Spectra will prompt for the authorized user to enter in their user name and password to proceed with the override.

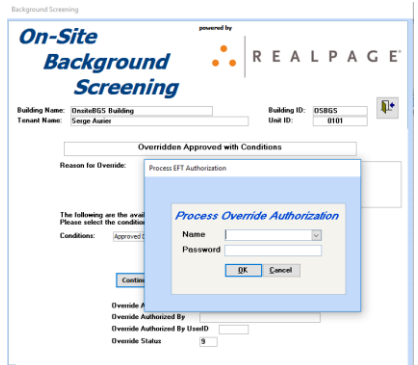

<span id="page-5-1"></span>**Suppliers** 

Copyright © 2019 RealPage, Inc. All rights reserved. *SPECTRA –8.2.1* Release Notes Do not copy, distribute, or disclose contents in any form outside of your company without written permission from RealPage, Inc. Last Modified March 02, 2019 **P** a g e 6 | 10

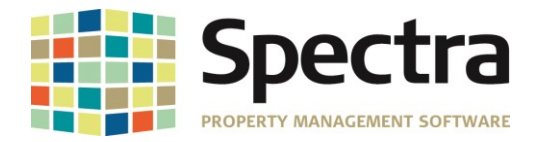

#### <span id="page-6-0"></span> **Select a Report**

## **A/P Invoice Batch Listing and A/P Invoice G/L Batch Listing**

We have corrected a reported issue with the **A/P Invoice Batch Listing and A/P Invoice G/L Batch Listing** reports. When the batch was created from the **Post Auto Withdraw Invoices** process, the **Batch Total** amount on the listing screen did not match the actual batch totals.

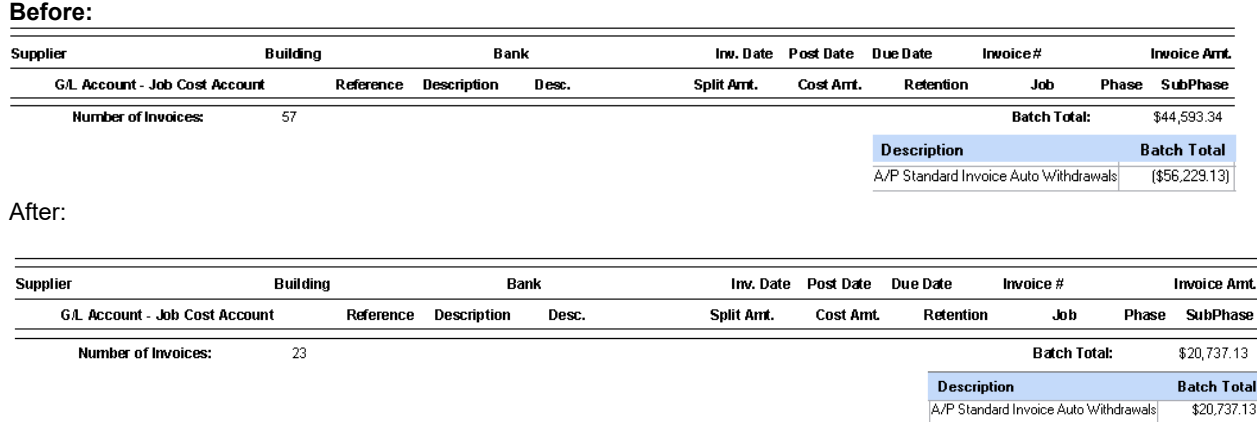

#### <span id="page-6-1"></span> **Start a Task Add or Change Standard Invoices**

There was an issue when editing standard invoices where the Cost Code would not update when switching between Suppliers. A change has been made that will now cause the Cost Code combination box to refresh when a new invoice is selected.

#### <span id="page-6-2"></span>**Edit Variable Auto Withdrawal Invoices**

We have fulfilled a request to make the Description Field, P. O. #, and Voucher # fields editable.

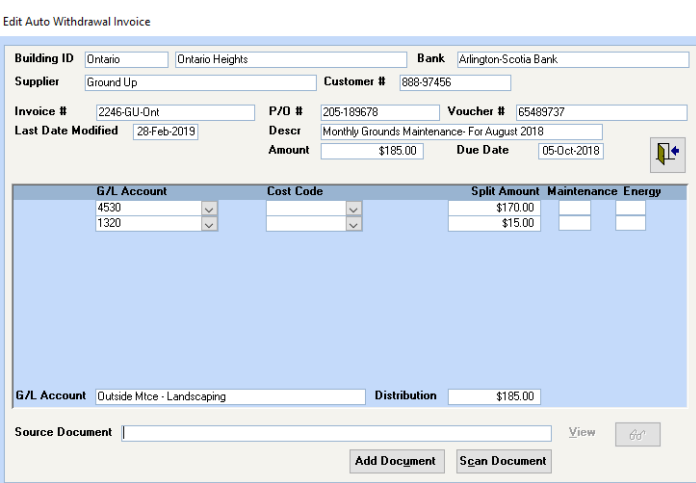

#### <span id="page-6-3"></span>**Print IRS 1099's**

When printing the 1099's, the alignment would shift if there were duplicate 1099 Supplier Names on the 1099 Address record. We have made coding changes to the 1099 printing process that will handle duplicate Supplier names.

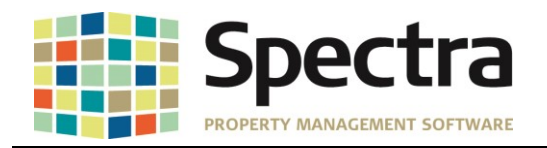

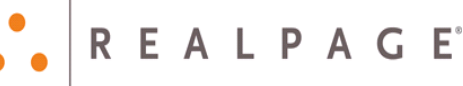

## <span id="page-7-0"></span>**Supplier- Work Order**

We have added an enhancement to the Work Order module. If the unit has a **Key Code** entered under **Find Building** > **Unit**, the **Key Code** field will populate automatically when you create a work order for that unit.

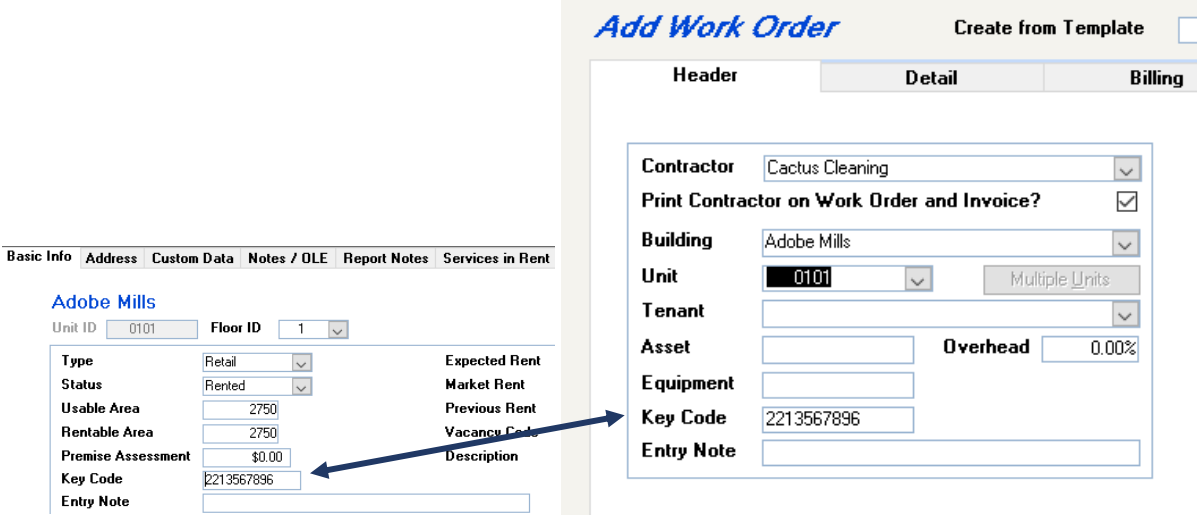

## <span id="page-7-2"></span><span id="page-7-1"></span>**TENANTS Find Tenants Tenant Financial Information**

It was discovered that the **Last Payment Date** was not updating when a new payment was posted. This has been corrected.

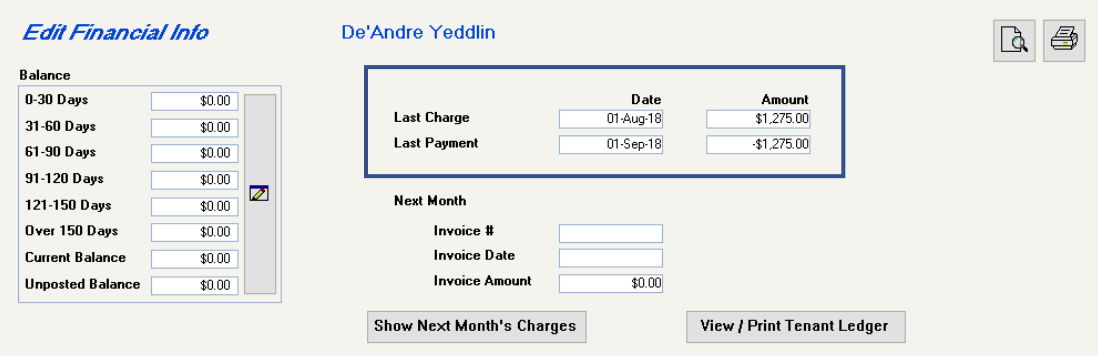

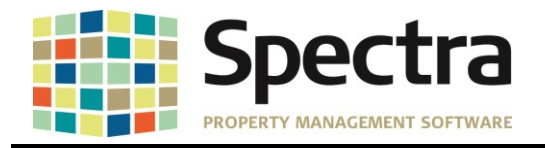

#### <span id="page-8-0"></span>**Select a Report**

#### **Monthly A/R Summary Report**

We have corrected an issue with the Monthly A/R Summary Report when the option "P**rint with the Payment Columns Split"** is selected, the numbers that should be in the **Sec. Dep. Applied** column were printing over the numbers in the **Payment Received** column.

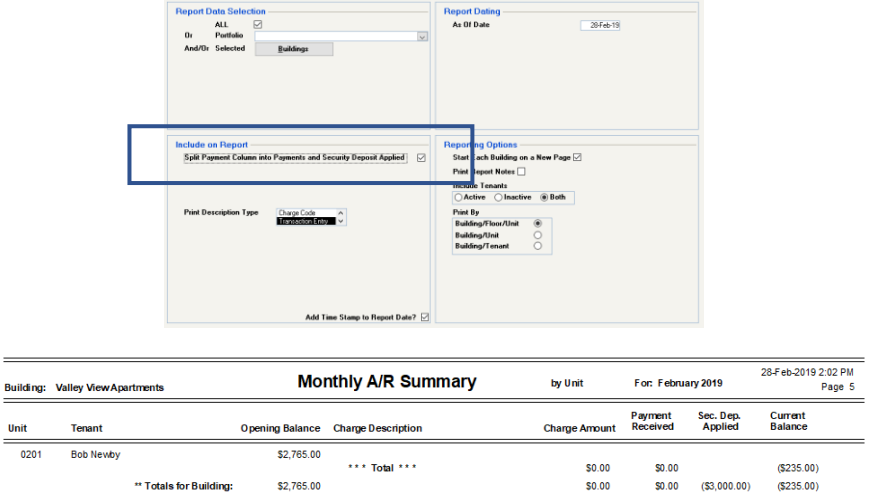

#### <span id="page-8-1"></span>Select a Report

### **Tenants – Charge History**

We have corrected an issue with the Tenants – Charge History report. When generating the Charge History report, and selecting Print Code Summary under Reporting Options, the date headers were displaying the wrong years.

#### Before:

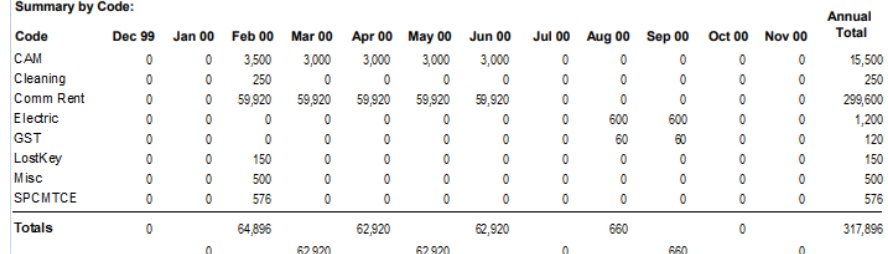

#### After:

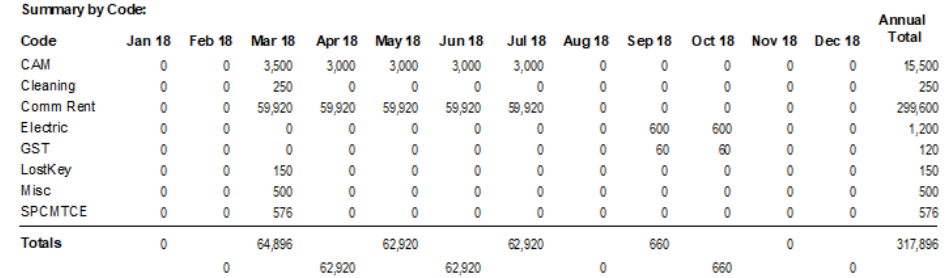

Copyright © 2019 RealPage, Inc. All rights reserved. *SPECTRA –8.2.1* Release Notes Do not copy, distribute, or disclose contents in any form outside of your company without written permission from RealPage, Inc. Last Modified March 02, 2019 **P** a g e 9 | 10

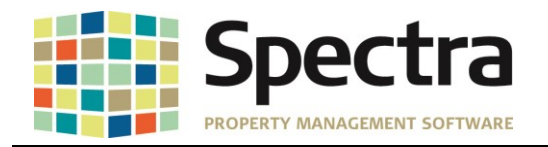

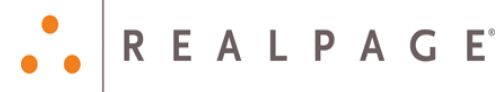

# <span id="page-9-0"></span>**LEGAL NOTICES**

## <span id="page-9-1"></span>**Proprietary Rights**

The information in this release notice is the copyrighted and proprietary information of RealPage, Inc. Any duplication, distribution, disclosure or other use except as expressly authorized in writing by RealPage, Inc. is strictly prohibited.

### <span id="page-9-2"></span>**Trademarks**

RealPage® is a registered trademark and *SPECTRA™* is a registered trademark of RealPage, Inc. Any use of RealPage's trademarks or service marks without prior consent is prohibited. Microsoft, Windows, and Windows Vista*™* are registered trademarks of Microsoft Corporation. Other product and company names mentioned herein are the trademarks of their respective owners and no affiliation, connection, or sponsorship should be implied or assumed based upon the use of such trademarks in this document or in any accompanying materials.

Copyright 2018 © RealPage, Inc. All rights reserved.

Support Email: [support@Spectra.ca](mailto:support@Spectra.ca) Visit us online at: [www.Spectra.ca](http://www.spectra.ca/) Support Telephone: (866) 718-2345

REALPAGE®